# Audi

## **Service Action Code: 90L2**

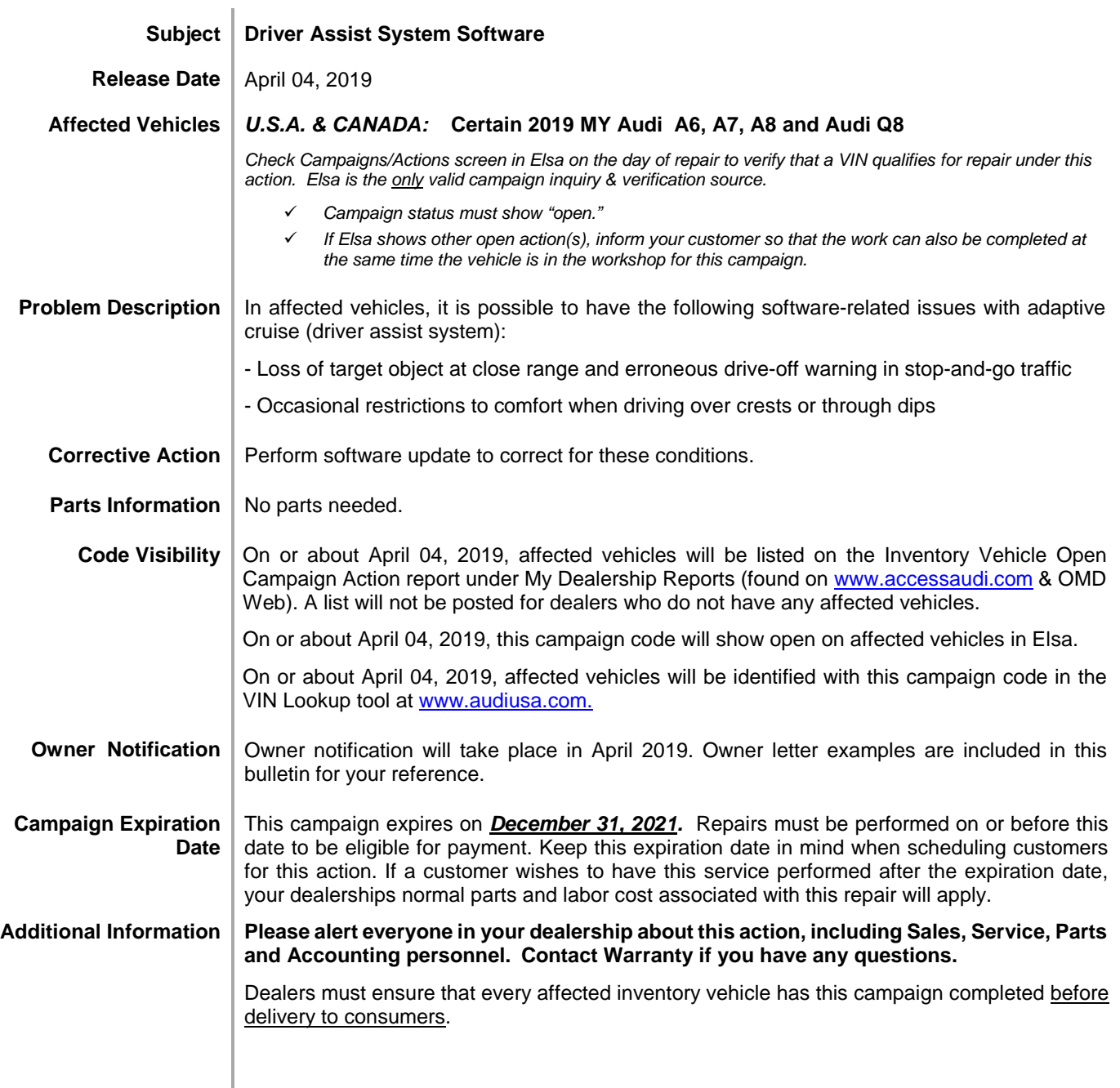

The repair information in this document is intended for use only by skilled technicians who have the proper tools, equipment and training to correctly and safely maintain your vehicle. These<br>procedures are not intended t April 2019 **90L2 Page 1 of 12** 

### **Claim Entry Instructions**

After campaign has been completed, enter claim as soon as possible to help prevent work from being duplicated elsewhere. Attach the Elsa screen print showing action *open on the day of repair* to the repair order.

If customer refused campaign work:

- $\checkmark$  U.S. dealers: Submit the request through Audi Warranty Online under the Campaigns/Update option.
- Canada dealers: Upload the repair order [signed by customer] to AudiWIN/Operations/Campaign Closure.

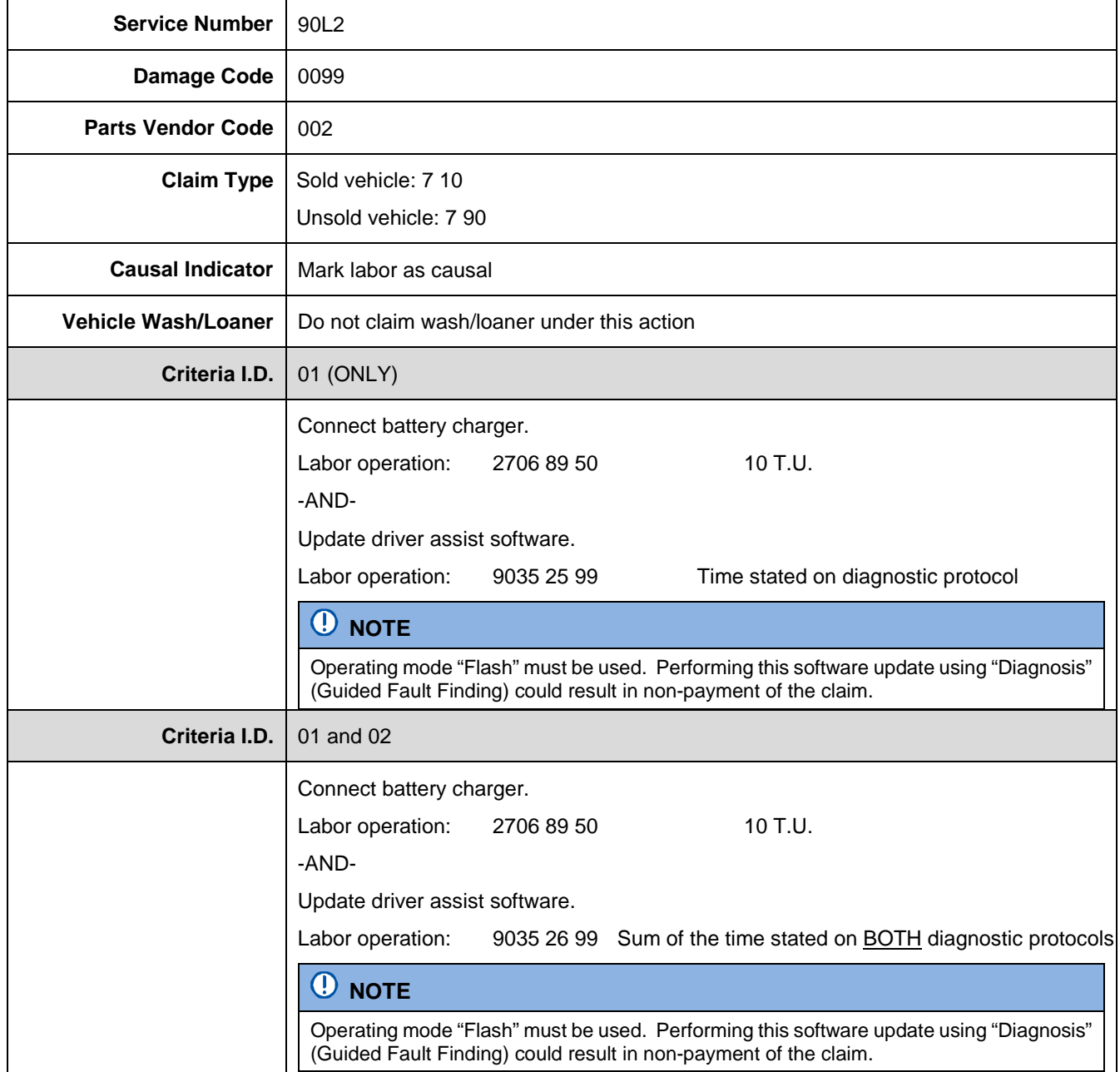

The repair information in this document is intended for use only by skilled technicians who have the proper tools, equipment and training to correctly and safely maintain your vehicle. These<br>procedures are not intended to determine whether this information applies, contact an authorized Audi dealer. 2019 Audi of America, Inc. and Audi Canada. All Rights Reserved. April 2019 90L2 Page 2 of 12

<MONTH YEAR>

<CUSTOMER NAME> <CUSTOMER ADDRESS> <CUSTOMER CITY STATE ZIPCODE>

**This notice applies to your vehicle:** <VIN>

#### **Subject: Service Action 90L2 - Driver Assist System Software Certain 2019 Model Year Audi A6, A7, A8 and Audi Q8**

Dear Audi Owner,

As part of Audi's ongoing commitment to customer satisfaction, we are informing you of our decision to conduct a service action on certain 2019 model year Audi vehicles. Our records show that you are the owner of a vehicle affected by this action.

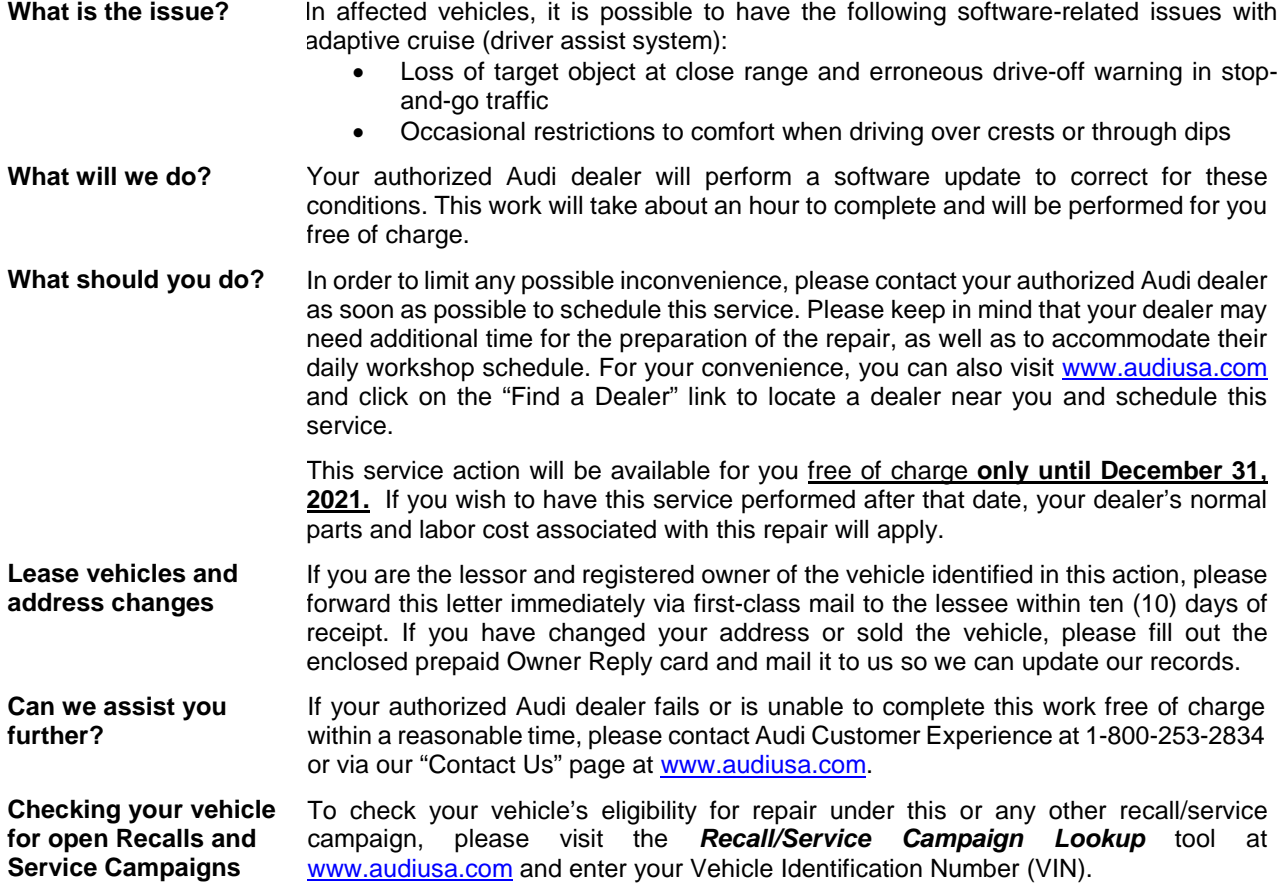

We apologize for any inconvenience this matter may cause; however we are taking this action to help ensure your vehicle continues to meet and exceed your expectations.

Sincerely,

Audi Customer Protection

The repair information in this document is intended for use only by skilled technicians who have the proper tools, equipment and training to correctly and safely maintain your vehicle. These<br>procedures are not intended to determine whether this information applies, contact an authorized Audi dealer. 2019 Audi of America, Inc. and Audi Canada. All Rights Reserved. April 2019 90L2 Page 3 of 12

<MONTH YEAR>

<CUSTOMER NAME> <CUSTOMER ADDRESS> <CUSTOMER CITY STATE ZIPCODE>

**This notice applies to your vehicle:** <VIN>

#### **Subject: Service Action 90L2 - Driver Assist System Software Certain 2019 Model Year Audi A6, A7, A8 and Audi Q8**

Dear Audi Owner,

As part of Audi's ongoing commitment to customer satisfaction, we are informing you of our decision to conduct a service action on certain 2019 model year Audi vehicles. Our records show that you are the owner of a vehicle affected by this action.

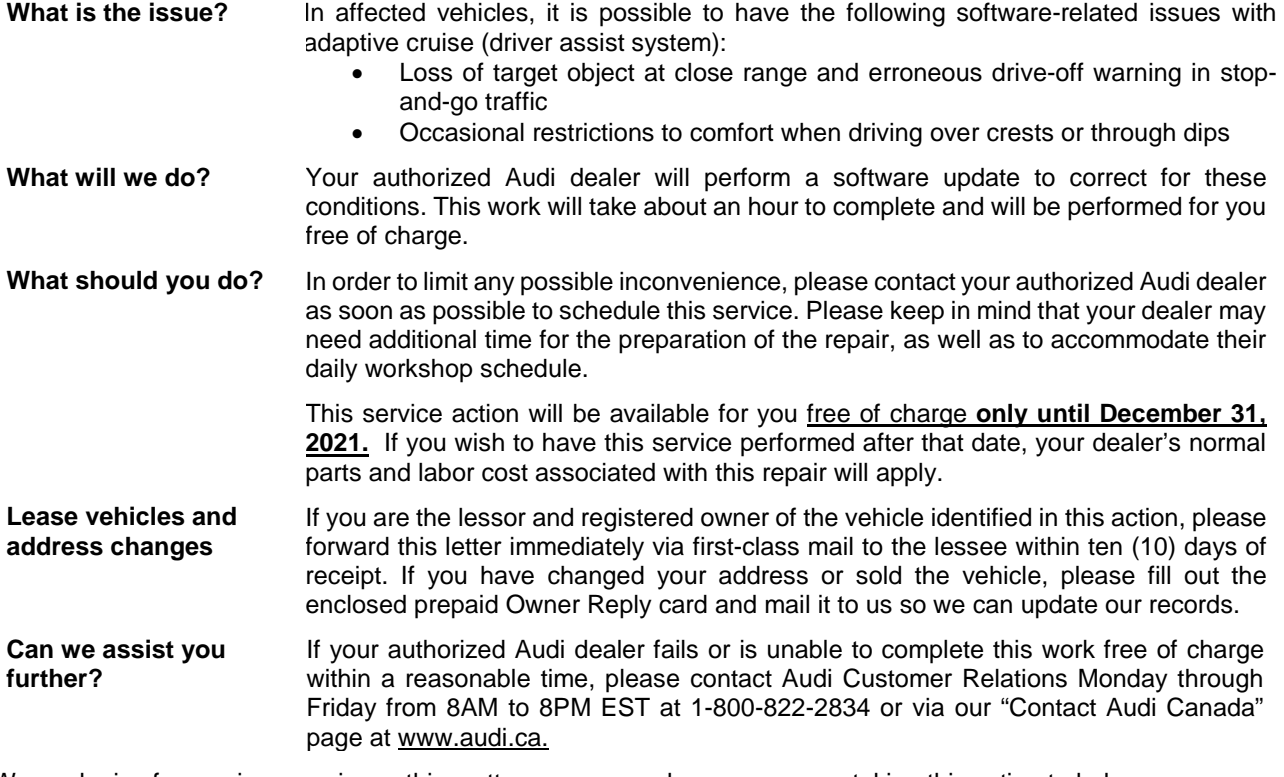

We apologize for any inconvenience this matter may cause; however we are taking this action to help ensure your vehicle continues to meet and exceed your expectations.

Sincerely,

Audi Customer Protection

The repair information in this document is intended for use only by skilled technicians who have the proper tools, equipment and training to correctly and safely maintain your vehicle. These<br>procedures are not intended to determine whether this information applies, contact an authorized Audi dealer. 2019 Audi of America, Inc. and Audi Canada. All Rights Reserved. April 2019 90L2 Page 4 of 12

### **Campaign Work Procedure 1992 Service Action**

### **O** NOTE

- Damages resulting from improper repair or failure to follow these work instructions are the dealer's responsibility and are not eligible for reimbursement under this action.
- Diagnosis and repair of pre-existing conditions in the vehicle are not covered under this action.

### **Required Tools**

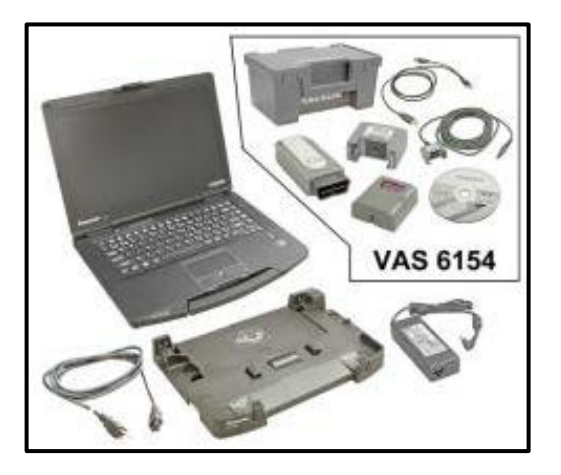

- VAS6150D Diagnostic Tester (or equivalent)
- VAS6154 Vehicle Communication Interface (or equivalent)

### **O** NOTE

The VAS6154 or VAS5055 are the preferred diagnostic heads. Using the VAS5054 may cause a SVM failure that could result in control module failure.

• GRX3000VAS – Battery Tester/Charger (or equivalent)

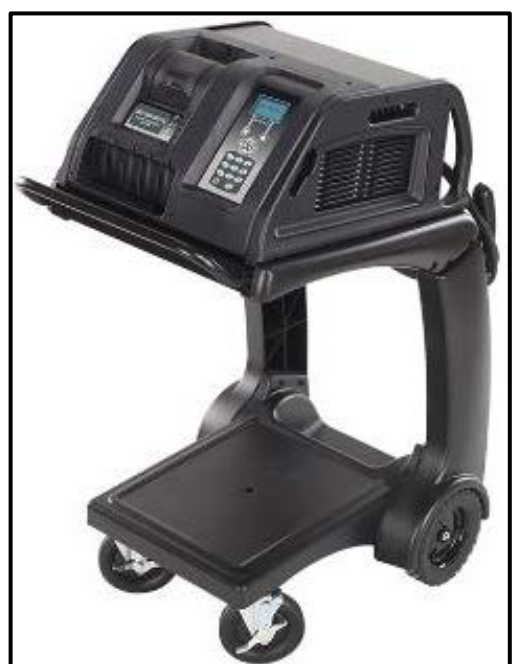

The repair information in this document is intended for use only by skilled technicians who have the proper tools, equipment and training to correctly and safely maintain your vehicle. These<br>procedures are not intended to determine whether this information applies, contact an authorized Audi dealer. 2019 Audi of America, Inc. and Audi Canada. All Rights Reserved. April 2019 90L2 Page 5 of 12

### **Repair Instruction**

### **Section A - Check for Previous Repair**

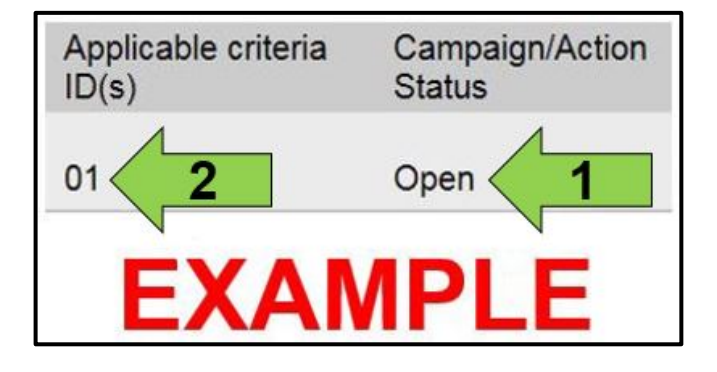

Enter the VIN in Elsa and proceed to the "Campaign/Action" screen.

### $\left[\mathbf{\overline{i}}\right]$ TIP

On the date of repair, print this screen and keep a copy with the repair order.

- Confirm the Campaign/Action is open <arrow 1>. If the status is closed, no further work is required.
- Note the Applicable Criteria ID <arrow 2> for use in determining the correct work to be done and corresponding parts associated.

**Proceed to Section B.**

The repair information in this document is intended for use only by skilled technicians who have the proper tools, equipment and training to correctly and safely maintain your vehicle. These<br>procedures are not intended to determine whether this information applies, contact an authorized Audi dealer. 2019 Audi of America, Inc. and Audi Canada. All Rights Reserved. April 2019 90L2 Page 6 of 12

### **C** NOTE **Prior to launching the VAS Diagnostic Tester and starting an update, ensure the following conditions are met; The ODIS software is completely up to date. Refer to the "Alerts" section on ServiceNet home page for the current ODIS version. The battery charger is connected to the vehicle battery and remains connected for the duration of the software update.** • Battery voltage must remain above 12.5 volts for the duration of the software update. Failure to do so may cause the update to fail, which could result in damage to the control module. Control modules damaged by insufficient voltage will not be covered. **The screen saver and power saving settings are off.** • Failure to do so may result in the tester entering power save mode during the software update, which could result in damage to the control module. **The VAS Diagnostic Tester is plugged in using the supplied power adapters.** • Under no circumstances should the tester be used on battery power alone during the software update. Failure to do so may result in the tester powering off during the update, which could result in damage to the control module. **Flash process through "Audi Flashing" not Guided Fault Finding (GFF).** • DO NOT USE Guided Fault Finding (GFF) to perform this flash. Damage caused to control modules while using GFF will not be covered. **If using a Bluetooth transmitter head, it is connected to the tester with a USB cable.**  • Performing a software update using a Bluetooth connection increases the risk of losing connection during the update, which could result in damage to the control module. It also greatly increases the time required to perform the update. Requests for additional time or parts will be denied if the GFF log shows the update was performed using Bluetooth. **The Bluetooth function of the scan tool is physically switched off <see pictures below>. VAS 6150 & VAS 6150A** (Front panel behind handle) **VAS 6150B** (Right side behind WIRELESS door) **VAS 6150C** (Left side behind SC/EX door)

The repair information in this document is intended for use only by skilled technicians who have the proper tools, equipment and training to correctly and safely maintain your vehicle. These<br>procedures are not intended to determine whether this information applies, contact an authorized Audi dealer. 2019 Audi of America, Inc. and Audi Canada. All Rights Reserved. April 2019 90L2 Page 7 of 12

### **A** WARNING

Radiator Fan(s) may cycle ON high speed during the Update Process! There is a serious risk that personal injury may result if contact is made with spinning fan blades. Keep hands and all objects away from Radiator Fan(s) during Update Process!

- Open the hood.
- Access the battery charging posts.
- Switch the ignition on.
- Apply the parking brake.
- Switch off all consumers (headlights, heated seats, climate control, etc.).
- Connect the VAS6150X/VAS6160X Diagnostic Tester to the vehicle.
- Start the ODIS program.
- Attach the GRX3000VAS Tester/Charger (or equivalent) to the vehicle battery charging posts.

### **D** NOTE

#### **Vehicles with Battery Monitoring Control Module -J367- and/or an EFB Battery:**

When connecting the charger to the battery, connect the positive cable to the positive terminal of the battery and connect the negative cable to the grounding lug on the chassis. DO NOT connect the ground cable directly to negative terminal of the battery.

• Turn the hazards on.

### **A** CAUTION

The procedure may cancel itself if the hazard warning lights are not switched on. The hazard warning lights prevent the system from switching to bus sleep mode during the update.

- Confirm that scan tool is communicating with the diagnostic head by USB cable.
	- o If the Bluetooth or WiFi symbol is shown, then disconnect the diagnostic head from the vehicle and reconnect the USB cable to the diagnostic head and then reattach to the vehicle.

The repair information in this document is intended for use only by skilled technicians who have the proper tools, equipment and training to correctly and safely maintain your vehicle. These<br>procedures are not intended to determine whether this information applies, contact an authorized Audi dealer. 2019 Audi of America, Inc. and Audi Canada. All Rights Reserved. April 2019 90L2 Page 8 of 12

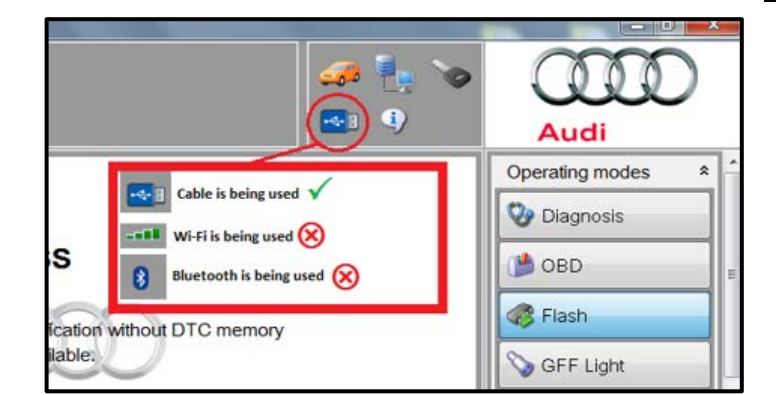

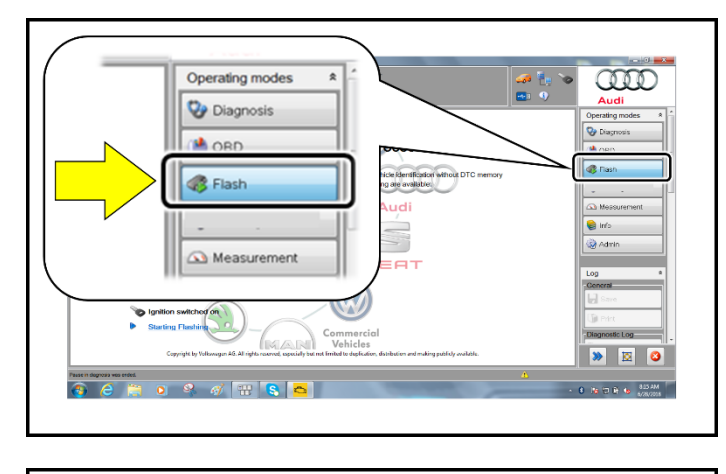

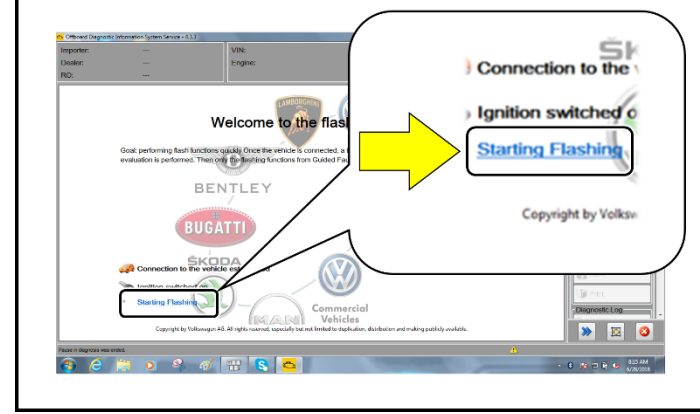

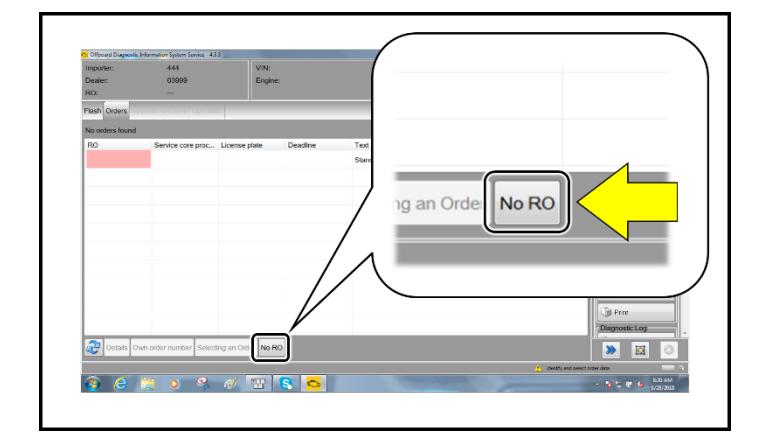

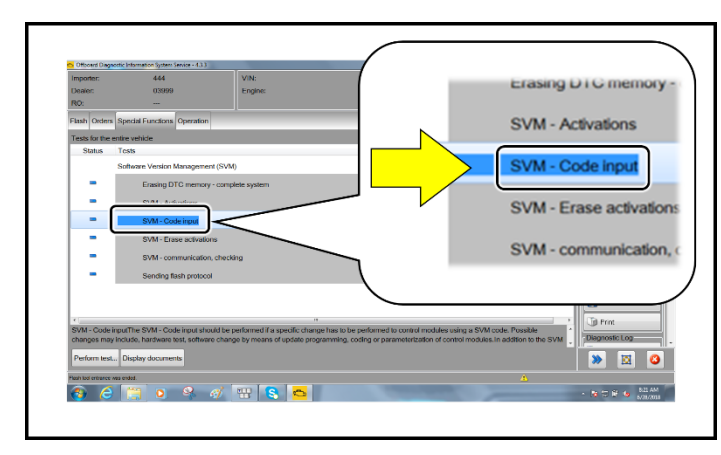

- From the home screen of the scan tool highlight "Flash" <1>.
- Follow the on-screen prompts.

### **D** NOTE

Operating mode "Flash" must be used. Performing this software update using "Diagnosis" (Guided Fault Finding) could result in non-payment of the claim.

• Select "Starting Flashing" and follow the onscreen prompts.

• Select "No RO".

• Highlight "SVM – Code Input".

The repair information in this document is intended for use only by skilled technicians who have the proper tools, equipment and training to correctly and safely maintain your vehicle. These<br>procedures are not intended to determine whether this information applies, contact an authorized Audi dealer. 2019 Audi of America, Inc. and Audi Canada. All Rights Reserved.

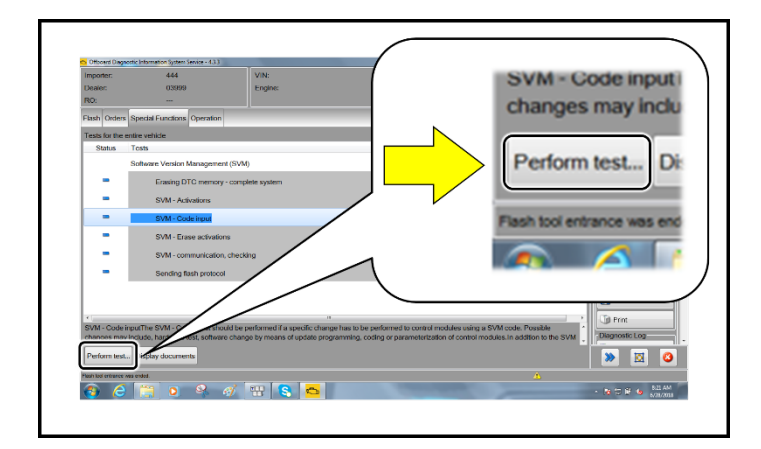

• Select "Perform test".

### **C** NOTE

### *Using Bluetooth for this action is PROHIBITED!*

Damage caused to electronic components (e.g. ECM, TCM, etc.) during the SVM update process is not covered.

### **Vehicles with critiera 01:**

• Update with SVM **90L2A216**.

### **Vehicles with both criteria 01 and 02:**

### **C** NOTE

Follow all instructions in TSB 2047812: SD Creator: How to setup and use the SD Creator for obtaining vehicle software updates via the MirrorServer.

- Update with SVM **90L2A216** on a stand-alone Flash session.
- Start a new Flash session.
- Insert SD Card part # **4N0906961K** into SD card reader under center armrest (SD card is created using the SD Creator program).
- Update with SVM **90L2B432** on a second stand-alone Flash session.
- Enter the corrective action code (SVM code) as listed above.
- Select "Accept".
- Follow the on-screen prompts.

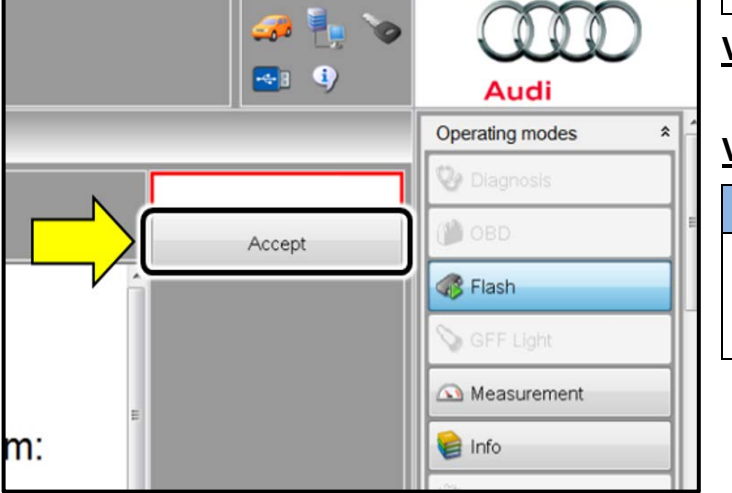

The repair information in this document is intended for use only by skilled technicians who have the proper tools, equipment and training to correctly and safely maintain your vehicle. These<br>procedures are not intended to determine whether this information applies, contact an authorized Audi dealer. 2019 Audi of America, Inc. and Audi Canada. All Rights Reserved. April 2019 90L2 Page 10 of 12

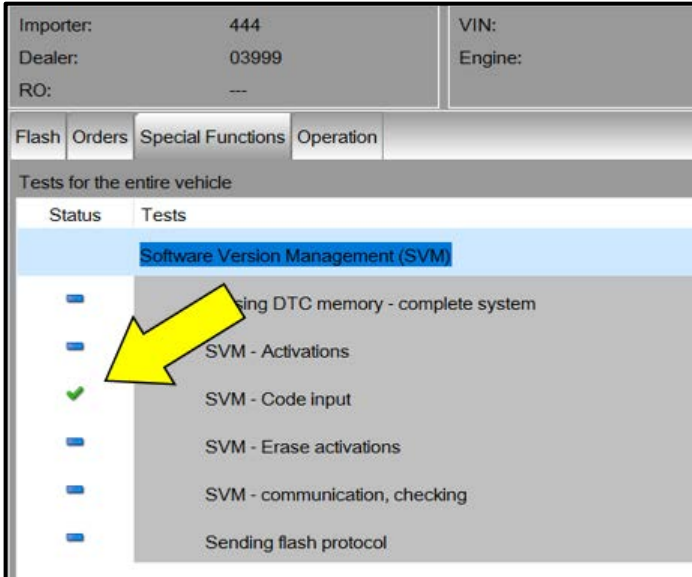

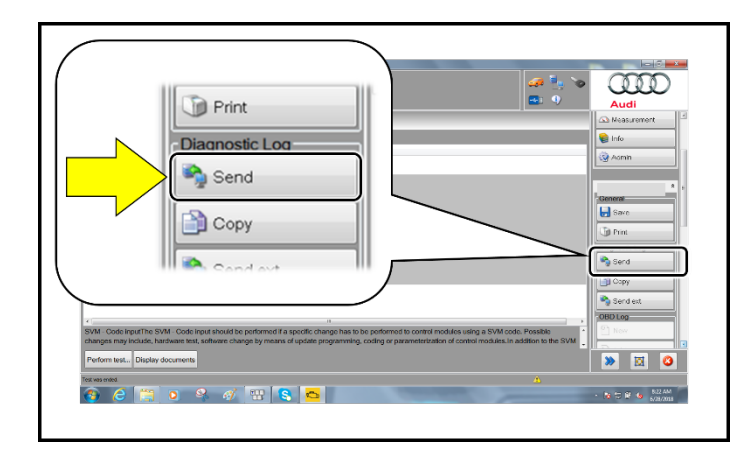

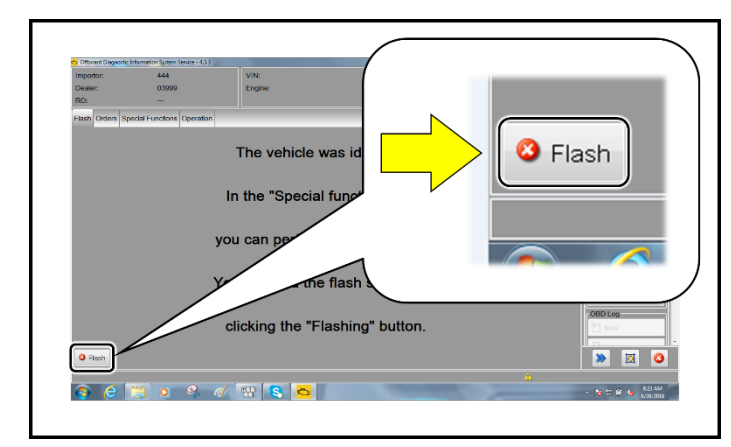

### **O** NOTE

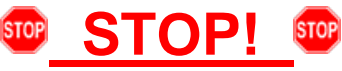

This extra ignition cycle step must be followed, otherwise faults stored during the update may not be cleared upon exiting the Flash program.

• After receiving confirmation that the update completed successfully (green check mark) <arrow>, the ignition must be turned off for 60 seconds and then turned back on.

- Select "Send" to send the diagnostic protocol online.
- Follow the on-screen prompts.

- Click "Flash" to exit the flash session.
- Remove the SD card from the SD card reader (vehicles with both criteria 01 and 02).
- **Proceed to Section C.**

The repair information in this document is intended for use only by skilled technicians who have the proper tools, equipment and training to correctly and safely maintain your vehicle. These<br>procedures are not intended to determine whether this information applies, contact an authorized Audi dealer. 2019 Audi of America, Inc. and Audi Canada. All Rights Reserved. April 2019 90L2 Page 11 of 12

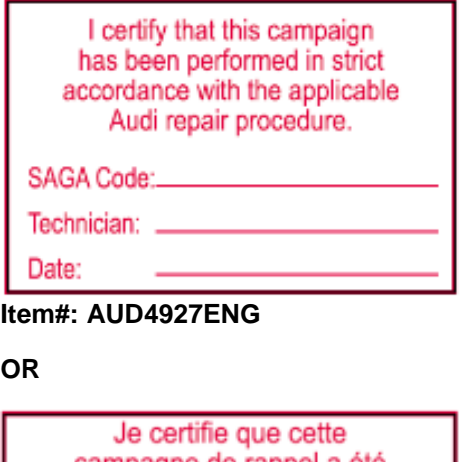

campagne de rappel a été exécutée suivant les strictes directives de réparation d'Audi Code de SAGA:.. Technicien: .

Date:

**Item # AUD4927FRE**

- Once the campaign has been completed, the technician should stamp the repair order.
- Stamps are available for ordering through the Compliance Label Ordering Portal (item# AUD4927ENG or AUD4927FRE).

The repair information in this document is intended for use only by skilled technicians who have the proper tools, equipment and training to correctly and safely maintain your vehicle. These<br>procedures are not intended to determine whether this information applies, contact an authorized Audi dealer. 2019 Audi of America, Inc. and Audi Canada. All Rights Reserved. April 2019 90L2 Page 12 of 12